# **MA-T5 Supplement Guide**

Version 1

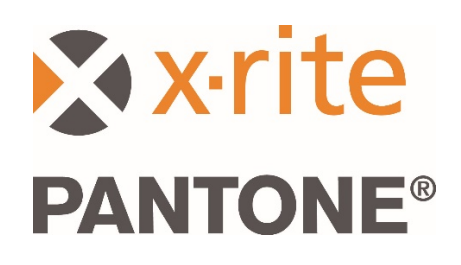

#### 1. Overview

This document covers installing the Bridge App and sending samples from the device using USB and Wi-Fi.

The Bridge App supports sending job measurements through USB connection to a PC and helps with the configuration of the Wi-Fi connection for the device.

## 2. Connecting and Configuring your Device

Before you can send job measurements you must configure your device with a server URL.

1. Install the "X-Rite Bridge App" on your Windows PC.

The application is set to run when you start your system. You can find the icon in your tool bar system tray. The application window will also open when you connect a device.

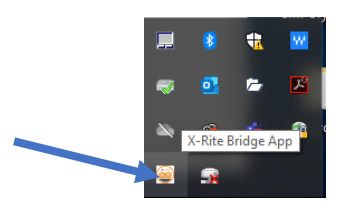

2. Select the **CONFIGURATION** tab.

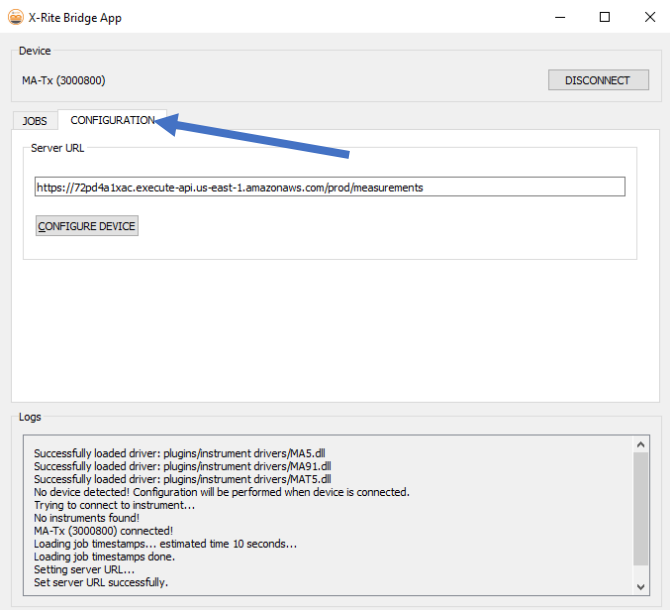

- 3. Enter the server URL. By default this will contain the URL for the X-Rite Cloud Measurement service:<https://72pd4a1xac.execute-api.us-east-1.amazonaws.com/prod/measurements>
- 4. Connect your device and it will be automatically configured with the specified URL.

**NOTE:** In your device, the Server URL can be viewed by tapping the Settings icon on the home screen, and then choosing System and Diagnostics > System Information.

## 3. Sending Measured Jobs through the Bridge App

- 1. Connect your MA-T5 device via USB to your PC that has the Bridge App loaded.
- 2. Select the **JOBS** tab on the Bridge App where you find all the jobs currently stored in your device. The time to load depends on how many jobs you have stored.

**NOTE**: When loading a large amount of jobs, the Bridge App may not be responsive. Please wait until all the jobs are loaded.

- 3. Jobs can be selected by using Shift and Ctrl with your mouse to highlight one or multiple jobs. Select the jobs from the list that you want to send.
- 4. Click **SEND JOBS**.

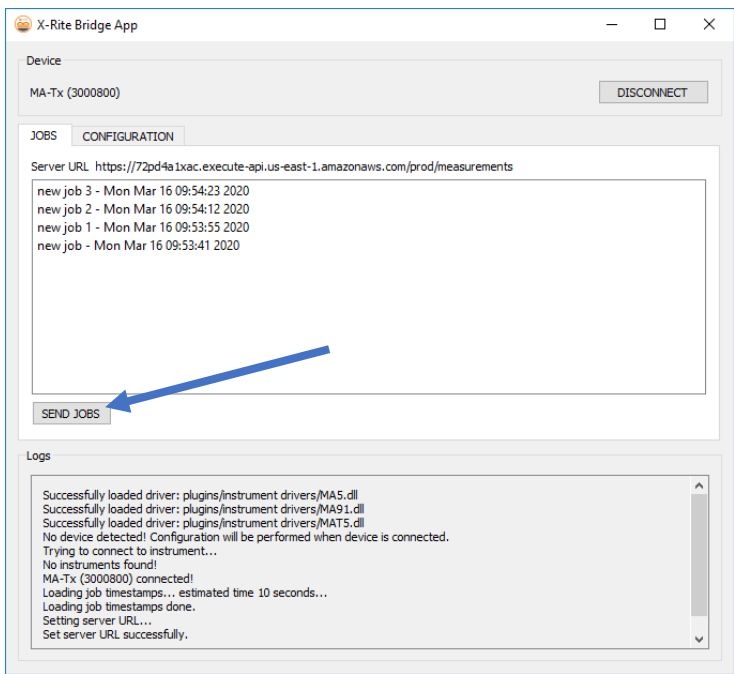

#### 4. Sending Measured Jobs via Wi-Fi

The following provides the necessary steps required to send your measured jobs to the application via Wi-Fi.

- 1. Make sure your device is plugged into USB and configure your device as described in Section 2 using the Bridge App.
- 2. Disconnect your device from your computer's USB port.

**NOTE:** A HTTPS security certificate is also downloaded that has an expiration date. You may need to reconfigure your device later in the future once it expires.

3. Configure your device to a Wi-Fi network if required (refer to the user guide of your device for further instruction).

4. Select a single job or all jobs to send from your device. Tap the **Cloud** icon on a job to just send that one job. Tap **Send All Jobs To Server** to upload jobs that have not yet been send to a server. A single job can be re-sent by tapping a single job.

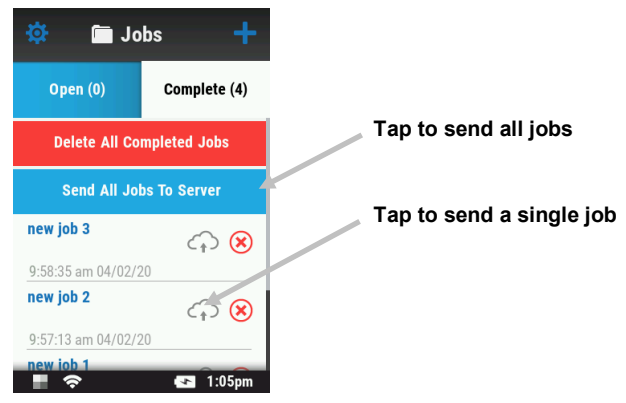

A percentage value appears to indicate the progress of the current job being sent. When the percent value reaches 100%, the cloud icon for that job changes from grey to blue to indicate that the job was successfully sent.

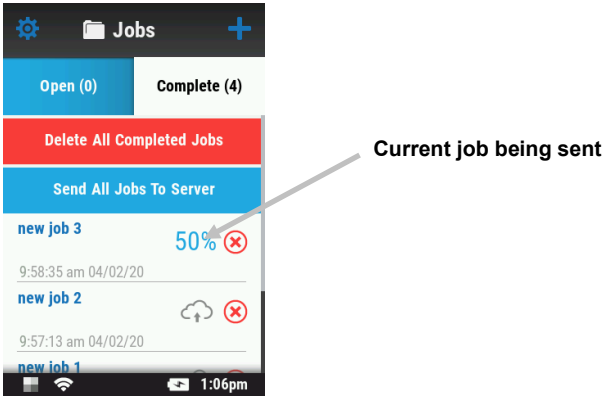